## **CILT Student Guide: Hidden/Disappeared courses**

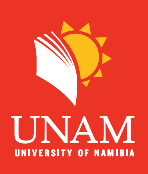

## **Dear student:**

Here are the steps to help you resolve issues with hidden/ disappearing courses:

## **Step 1:** Click on "My Courses"

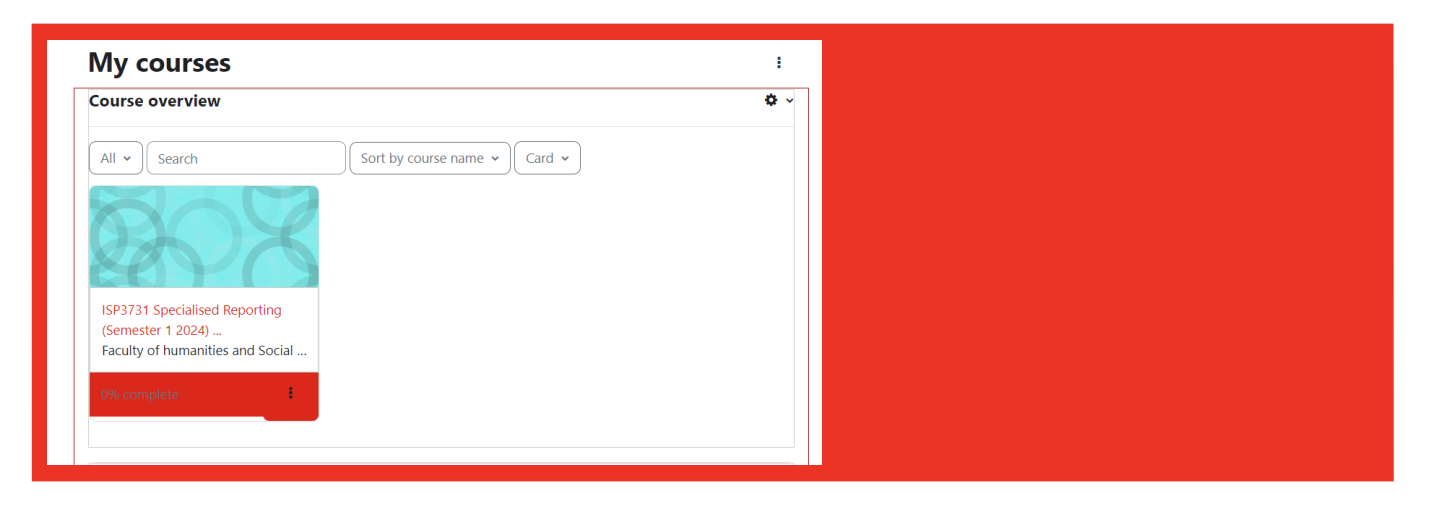

**Step 2:** When you notice Missing courses Under "My Courses" Click on the first filter "All" then click on "Removed from view" As show below.

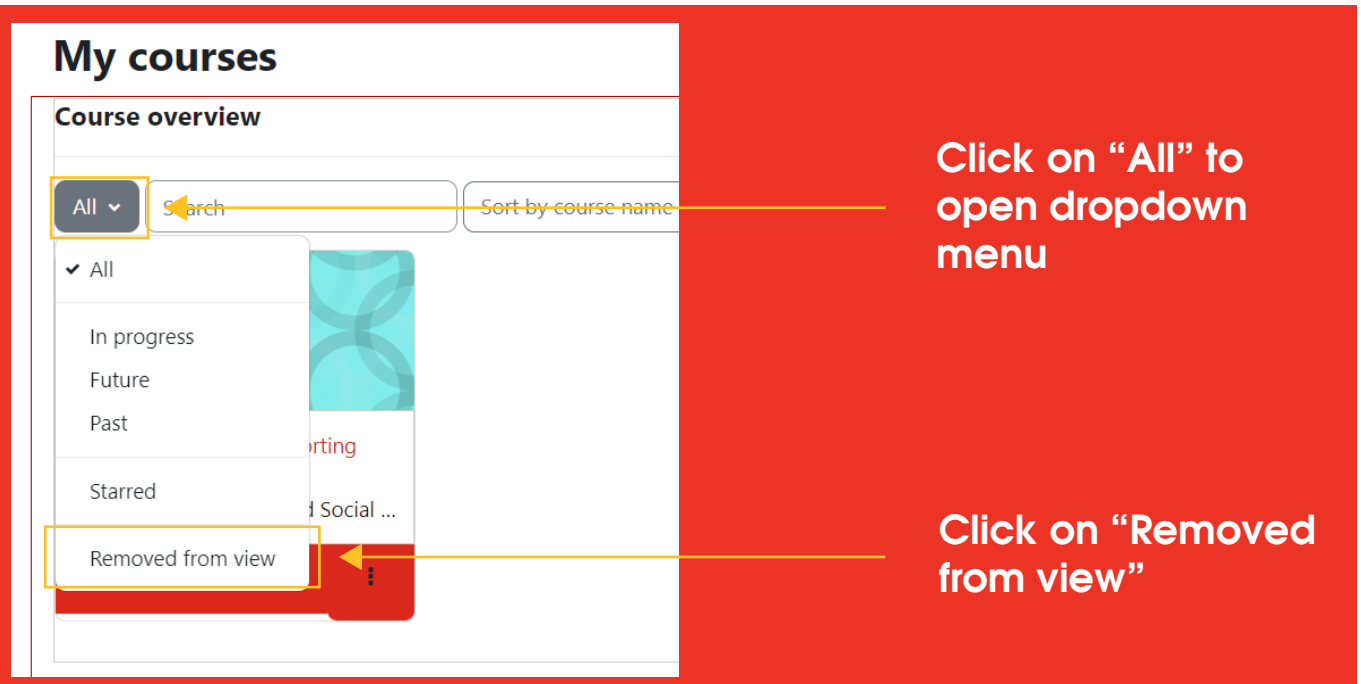

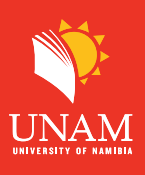

**Step 3**: Click on the 3 dots on the course you want to restore and then click on "Restore" to view"as shown below.

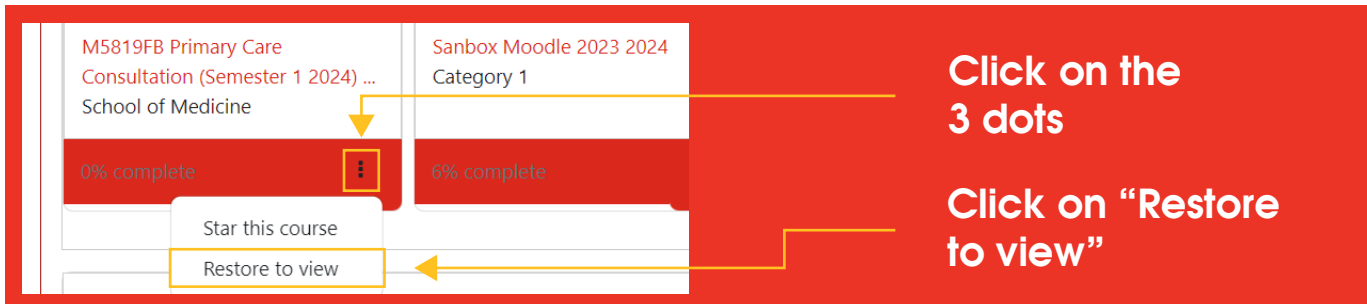

**Step 4:** After restoring all the courses, click on the filter "Removed from view" and then select "All" to view all courses.

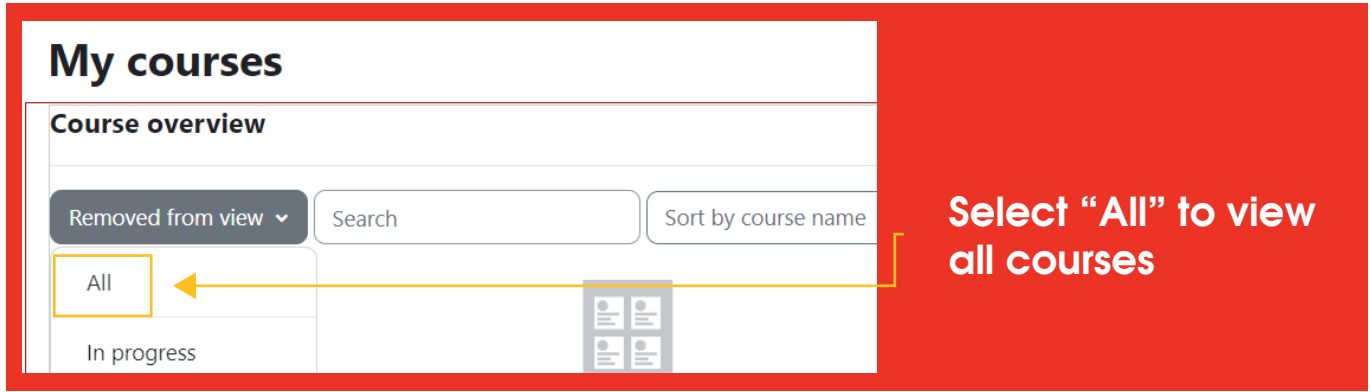

**Step 5:** Well, done! you should see all your enrolled courses now.

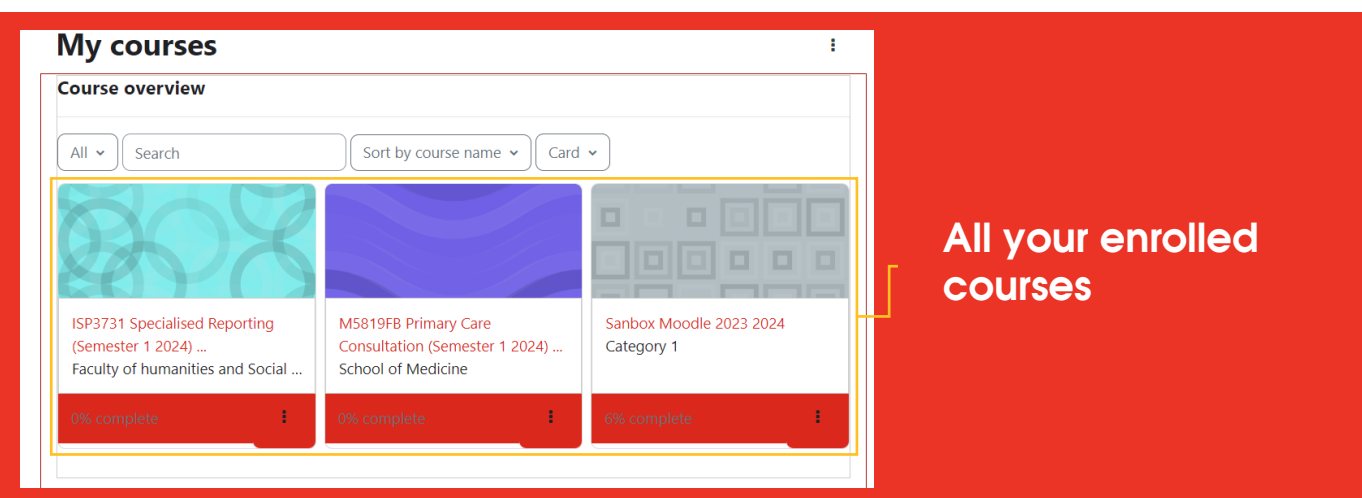